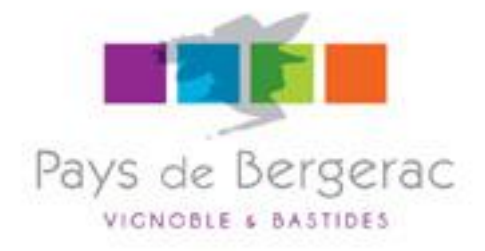

# **Mettre à jour des disponibilités sur le site Internet touristique [www.pays-bergerac-tourisme.com](http://www.pays-bergerac-tourisme.com/) Avec l'extranet VIT**

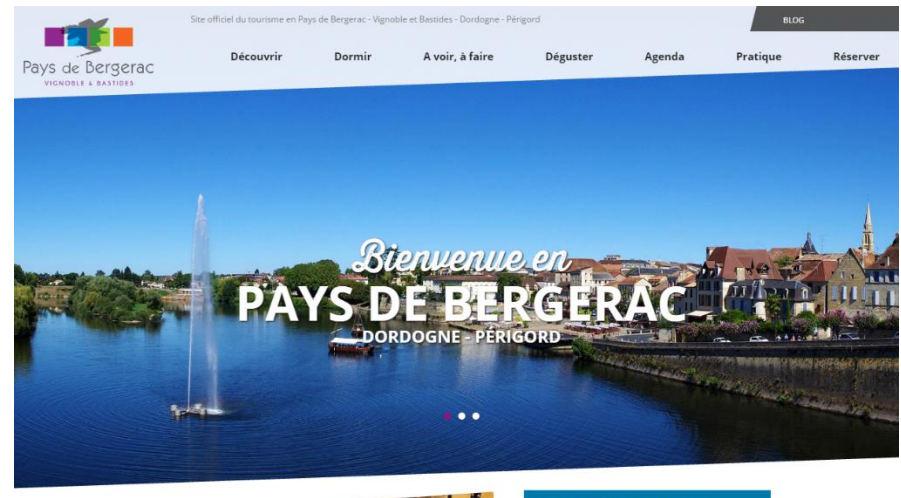

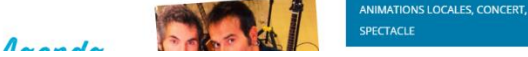

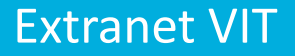

### **Pour accéder à l'extranet VIT,**

[1 : aller sur http://aquitaine](http://aquitaine-vit.tourinsoft.com/)vit.tourinsoft.com

2 : saisir « nom d'utilisateur » = votre adresse mail (communiqué par votre office de tourisme)

3 : saisir « mot de passe » (communiqué par votre office de tourisme)

4 : cliquer sur « connexion »

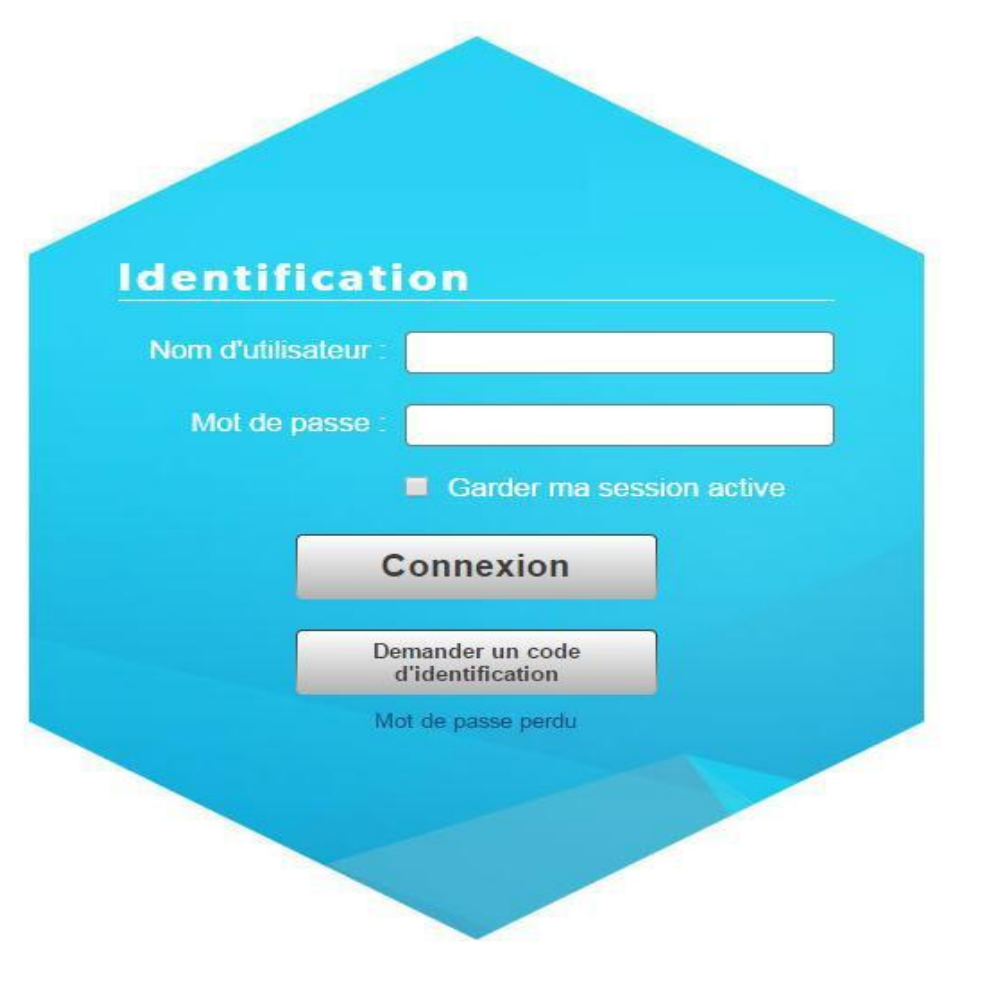

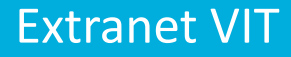

Une page d'accueil s'ouvre, elle vous donne accès :

- -à tous les outils du VIT (menu)
- -à votre(vos) offre(s)

Par défaut, une offre s'affiche avec une photo de votre établissement.

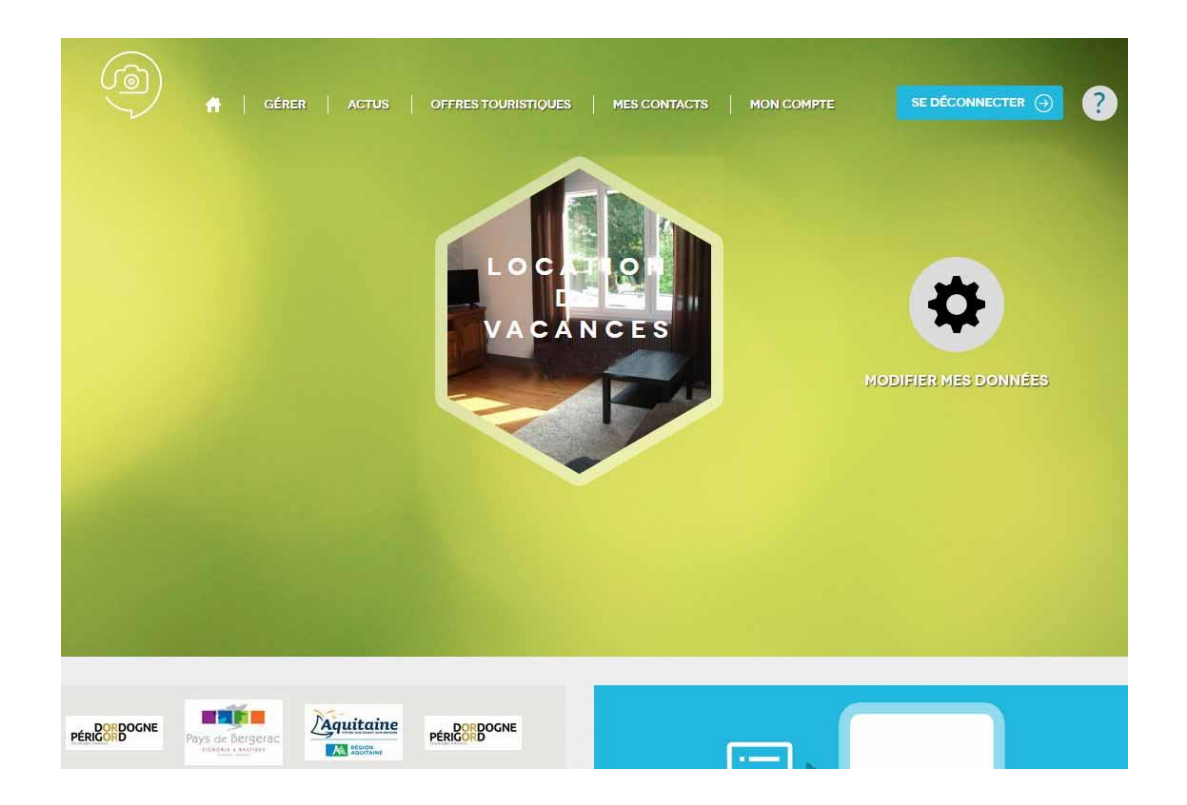

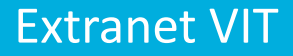

# **Gérer votre/vos offre(s) :**

## Cliquez sur «Modifier mes données »

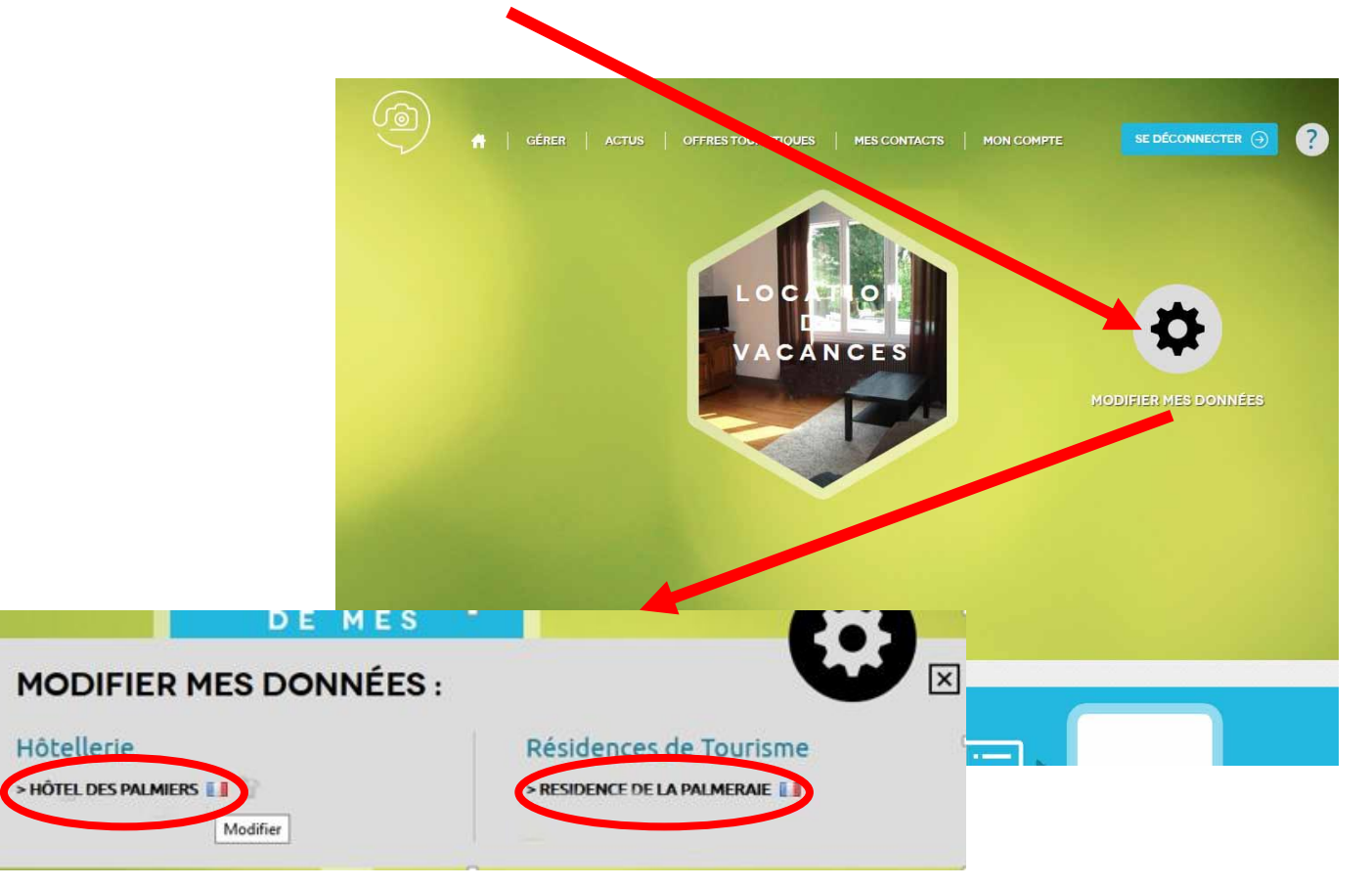

Puis cliquez sur le nom de l'offre à modifier

# Extranet VIT Extranet VIT

### **Modifier vos informations :**

**Vous devez au préalable accepter conditions générales d'utilisation en cochant et validant** (attention opération à faire à chaque fois que vous souhaitez modifier vos informations)

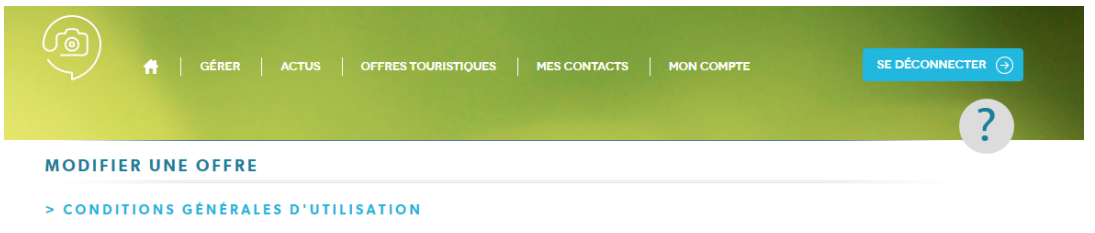

#### Acceptation des Conditions Générales d'Utilisation (CGU)

#### I- OBJET DES CGU

Les présentes Conditions Générales d'Utilis l'économie touristique et qui apporte des int Ces personnes sont concernées par le SIR fournisseur d'informations, qui commu progiciel Tourinsoft

D bénéficiaire d'informations, des droits Les CGU définissent les procédures, règles SIRTAQUI et dans le cadre de ses relations Contact(s) SIRTAQUI »). La liste des Conta Au sein du SIRTAQUI, chaque Fournisseur choisir les modes de diffusion des informati promotion

#### II- ACCEPTATION DES CGU

En acceptant les CGU, chaque Fournisseur informations, ses données à caractère pers diffusés à des utilisateurs extérieurs au Rés mode d'exploitation (internet, CD-Rom, bro Le Fournisseur d'informations accepte que CCLL rolotif à la diffusion dos informations

#### du SIRTAQUI. XI- CONDITIONS DE MISE A DISPOSITION DES INFORMATIONS INSEREES DANS LE SIRTAQUI

Chaque fournisseur d'informations accepte que les tous les éléments objets de propriété intellec-tuelle qu'il intègre au SIRTAQUI soit mis à disposition sous licence libre Creative Commons By-NC-ND 4.0. Les conditions juridiques applicables à cette licence sont accessible ici creativecom-mons.org/licenses/by-nc-nd/4.0/deed.fr.

Les licences libres Creative Commons permettent notamment d'éviter la procédure de demandes d'autorisation préalables pour la réutilisation, totale ou partielle, des informations insérées dans le SIRTAQUI.

La licence Creative Commons By-NC-ND 4.0 oblige les réutilisateurs à respecter les options sui-vantes

- □ By (Paternité) : indication du nom du propriétaire de la création :
- NC (Pas d'Utilisation Commerciale) : interdiction d'usage à des fins commerciales de la créa-tion ; D.
- ND (Pas de modifications) : interdiction d'apporter des modifications à la création. n.
- **XII- DIVERS** 
	- a. Modification des CGU

Seul le Comité Technique SIRTAQUI est en droit de modifier les CGU.

Les CGU sont susceptibles d'être modifiées à tout moment, notamment en cas d'évolutions tech-niques, légales ou jurisprudentielles ou lors de la mise en place de nouveaux services. Le Fournis-seur d'informations est donc invité à consulter régulièrement la dernière version mise à jour des CGU, accessible en permanence sur www.sirtagui-aguitaine.com.

Au jour de leur mise en ligne, les CGU modifiée sont applicables à toute personne qui accède au SIRTAQUI.

b Litiges

Tout conflit ou litige susceptible d'apparaître quant à l'interprétation et/ou l'application des CGU qui ne peut être résolu par voie amiable est obligatoirement et automatiquement soumis à la compé-tence de commerce de Bordeaux (Gironde).

c. Nullité

Si l'une quelconque des stipulations des CGU est déclarée nulle ou non-écrite, les autres conser-vent toute leur efficacité et leur portée. À ce titre, le Comité Technique SIRTAQUI se réserve le droit d'apporter des modifications à toute stipulation des CGU déclarée nulle ou non-écrite. d Droit applicable

Les CGU sont soumises au droit français, seul droit applicable en la matière.

Les CGU sont rédigées en français, seule langue applicable en la matière. Toute traduction des CGU ne peut avoir qu'un caractère informatif.

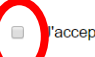

accepte les conditions générales d'utilisation

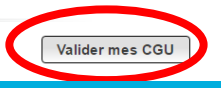

## **Accéder au planning :**

Vous devez aller sur le champ « planning » et cliquer sur « ajouter des disponibilités »

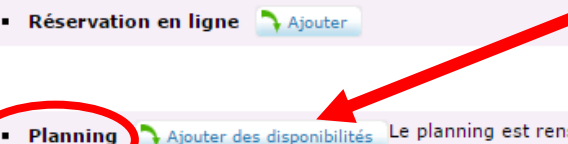

Ajouter des disponibilités Le planning est renseigné. Date de dernière modification : 28/03/2017

Ouverture accueil A Ajouter

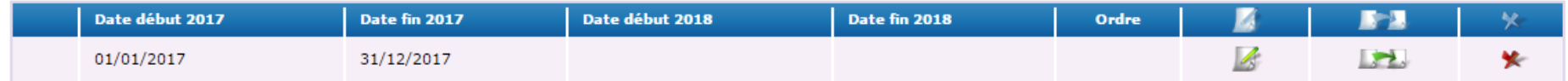

Accessible aux personnes à mobilité réduite Accessible aux personnes à ⊙ Oui  $\bigcirc$  Non Non renseigné mobilité réduite : Label tourisme et handicap Label tourisme et handicap :

# -Dans le champ planning des disponibilités : cas meublés de tourisme

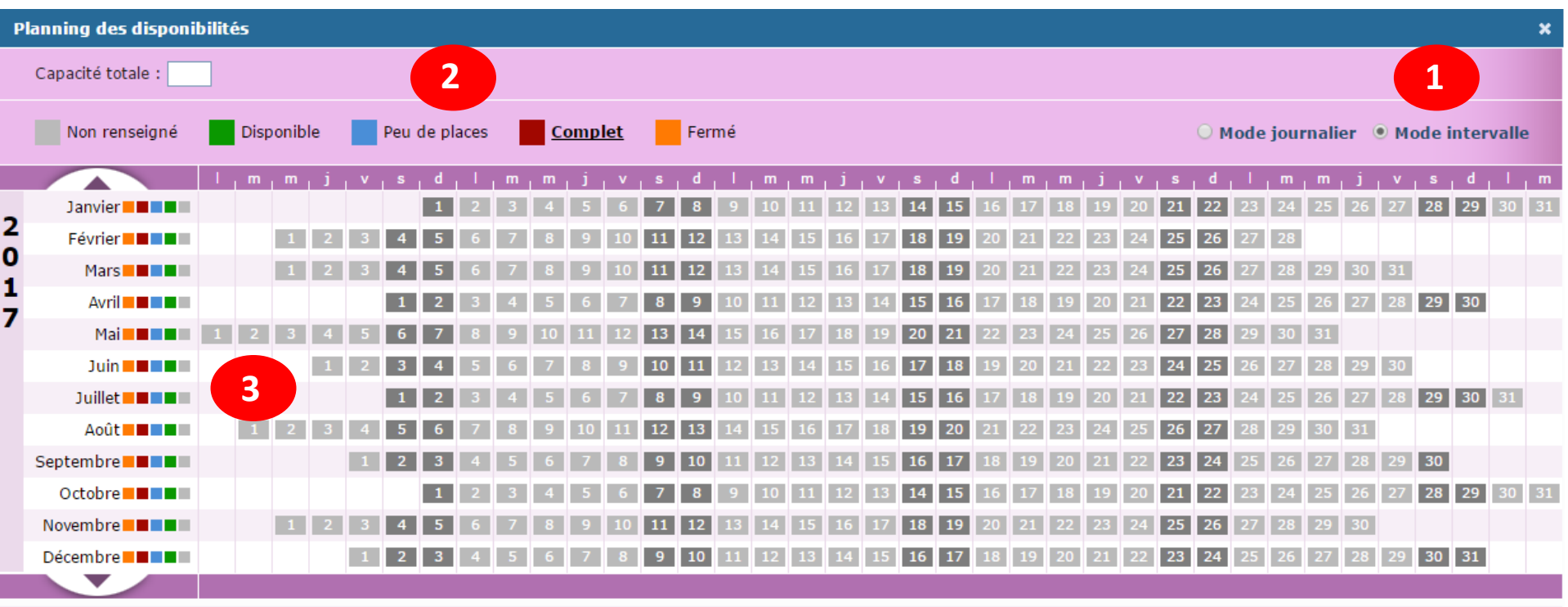

A chaque clic sur un jour vous pouvez changer l'état de la disponibilité. Pour affecter rapidement un état à plusieurs jour, choisissez le mode intervalle, cliquez sur un état dans la légende et sélectionnez vos dates de début et de fin d'intervalle en cliquant dessus.

- 1 : choisir « Mode intervalle »
- 2 : cliquer sur un état dans la légende

3 : sélectionner la date de début en cliquant dessus et la date de fin en cliquant dessus

Extranet VIT Extranet VIT

**Valider** 

### -Dans le champ planning des disponibilités : cas chambres d'hôtes

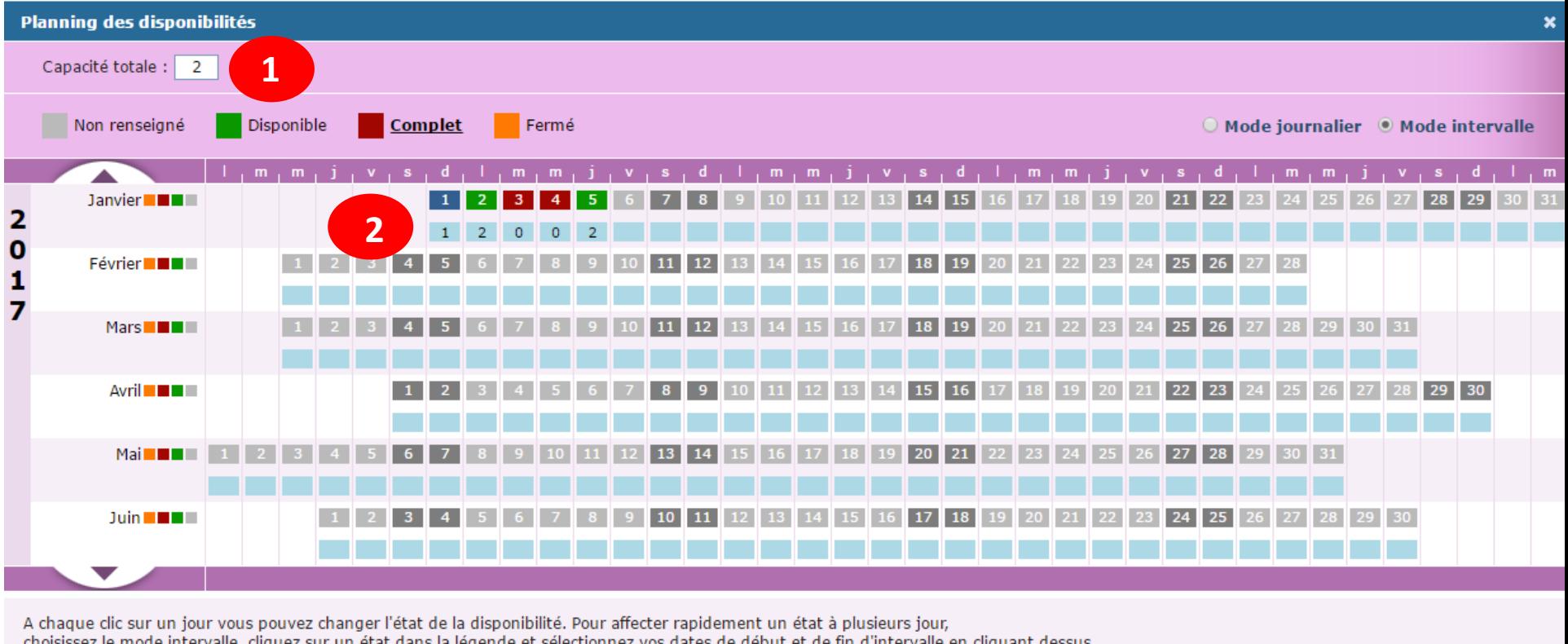

1 : renseigner la capacité totale (nombre de chambres)

2 : indiquer le nombre de chambres disponibles, l'état de la disponibilité apparaît automatiquement

Extranet VIT Extranet VIT

**Valider** 

### **Enregistrement des modifications :**

du rouge.

Pour que vos mises à jour soient enregistrées, il faut cliquer sur enregistrement final en haut à gauche de votre fiche.

Lorsque vous entrez dans la fiche de votre offre et que vous entamez des changements, il est important de ne pas quitter cette page (par exemple, de cliquer sur Mes contacts dans la barre de menu) sans avoir au préalable effectué un enregistrement final. Toute modification engendrée fera passer le bouton enregistrement final au vert au lieu

> **MES INFORMATIONS** Equipement/Service/Activités **Lécen**yation Accueil Tarifs Descriptif Photos Désactiver l'infobulle **Enregistrement final** Lorsque vous apportez des Identification 18000890 modifications ou de nouvelles 1:59 Nom - Raison Sociale : Faire savoir informations, le bouton Profil soumis à validation enregistrement final passera au vert. Mode de paiement Access Chèques de voyage Moneo Mode de najement : American Express Chèques Vacances Titres repas (tickets restaurant...) **Bons CAF** Devises Mandats postaux Diners Club Camping Chèque Virements ✔ Carte bleue Eurocard - Mastercard □ Visa Carte JCB Espèces WestCard Cartes de paiement Eurocheques Paypal Chèques bancaires et postaux Mandats administratifs Tarifs Ajouter un item **Intitule** Age maxi pour<br>réduction Maxim Maxim Ordn **Euro 2014** tarifs **Euro 2014 Euro 2015 Euro 2015** Chambre 58 58 75 75 single Chambre 58 58 75 75 笑 double Petit--5 5 <sub>9</sub> 9 déjeunei Demi-58 58 65 65 u nension

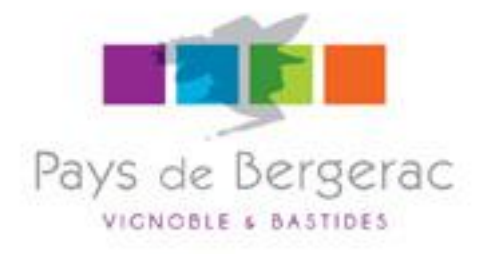

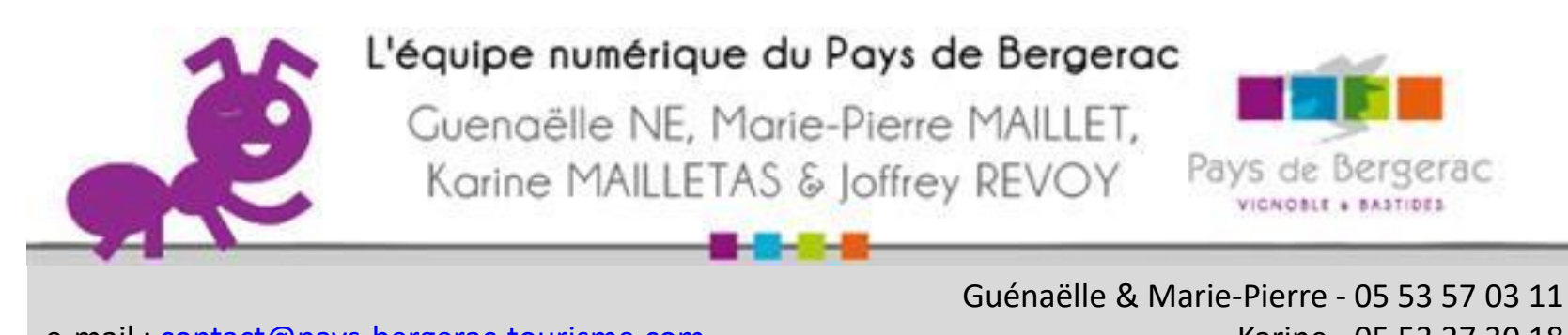

e-mail : [contact@pays-bergerac-tourisme.com](mailto:contact@pays-bergerac-tourisme.com) site pro : [www.pro.pays-bergerac-tourisme.com/](http://www.pro.pays-bergerac-tourisme.com/)

Karine - 05 53 27 30 18 Joffrey - 05 32 28 00 36